# StarTechcom

Hard-to-find made easy®

## **2.5in USB 3.0 SATA Hard Drive Enclosure with Touchpad AES Encryption**

S2510BU3PW

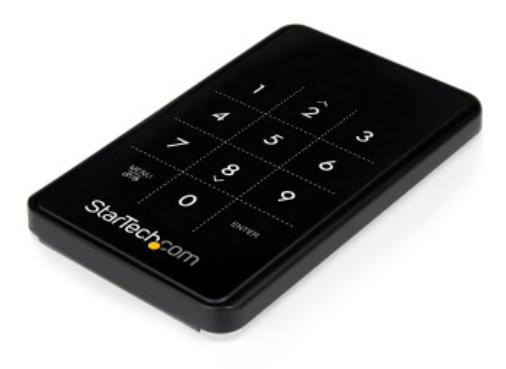

\*actual product may vary from photos

DE: Bedienungsanleitung - de.startech.com FR: Guide de l'utilisateur - fr.startech.com ES: Guía del usuario - es.startech.com IT: Guida per l'uso - it.startech.com NL: Gebruiksaanwijzing - nl.startech.com PT: Guia do usuário - pt.startech.com

For the most up-to-date information, please visit: www.startech.com

#### **FCC Compliance Statement**

This equipment has been tested and found to comply with the limits for a Class B digital device, pursuant to part 15 of the FCC Rules. These limits are designed to provide reasonable protection against harmful interference in a residential installation. This equipment generates, uses and can radiate radio frequency energy and, if not installed and used in accordance with the instructions, may cause harmful interference to radio communications. However, there is no guarantee that interference will not occur in a particular installation. If this equipment does cause harmful interference to radio or television reception, which can be determined by turning the equipment off and on, the user is encouraged to try to correct the interference by one or more of the following measures:

- Reorient or relocate the receiving antenna.
- Increase the separation between the equipment and receiver.
- Connect the equipment into an outlet on a circuit different from that to which the receiver is connected.
- Consult the dealer or an experienced radio/TV technician for help.

#### **Use of Trademarks, Registered Trademarks, and other Protected Names and Symbols**

This manual may make reference to trademarks, registered trademarks, and other protected names and/or symbols of third-party companies not related in any way to StarTech.com. Where they occur these references are for illustrative purposes only and do not represent an endorsement of a product or service by StarTech.com, or an endorsement of the product(s) to which this manual applies by the third-party company in question. Regardless of any direct acknowledgement elsewhere in the body of this document, StarTech.com hereby acknowledges that all trademarks, registered trademarks, service marks, and other protected names and/or symbols contained in this manual and related documents are the property of their respective holders.

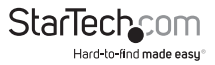

# **Table of Contents**

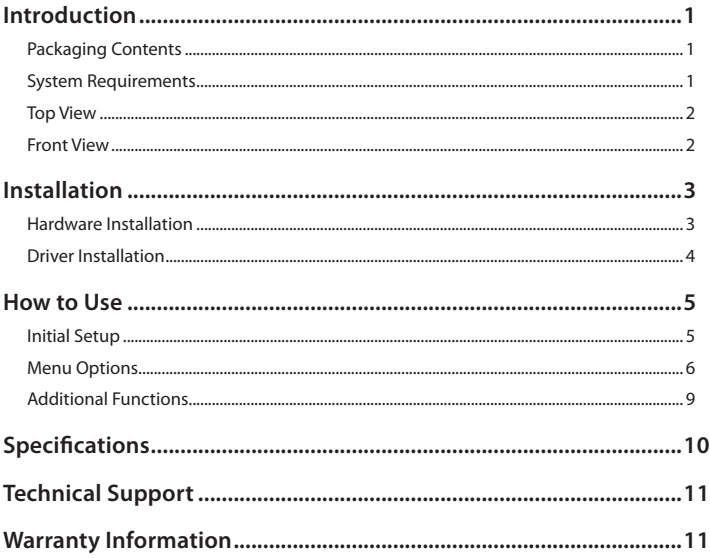

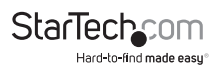

## Introduction

The S2510BU3PW 2.5" USB 3.0 Hard Drive Enclosure with Touchpad AES Encryption turns almost any 2.5" SATA hard drive (HDD) or solid state drive (SSD) into an AES encrypted external storage device. Large capacity drives (tested with up to 1TB) can be used to greatly enhance your computer's storage/backup capabilities.

Using a 256-bit AES (Advanced Encryption Standard) algorithm, all the data on the hard drive is securely protected from unauthorized users. Encryption is performed completely in hardware and real-time, ensuring that no performance is lost and that no software installation is required. Access to the encrypted content is allowed through the built-in touchscreen keypad, so any system that supports a USB storage device can access the data.

## **Packaging Contents**

- 1 x 2.5in SATA Enclosure
- 1 x USB 3.0 Cable
- 1 x USB to DC Adapter Cable
- 1 x Carrying Pouch
- 1 x Cleaning Cloth
- 1 x Mini Driver and Screw Kit
- 1 x Instruction Manual

## **System Requirements**

- USB enabled computer system with available USB port
- 2.5" SATA hard drive or solid state drive (9.5mm height) **NOTE:** To use AES encryption, the SATA drive must be initialized and formatted after setup. This will erase all data on the drive.
- Microsoft® Windows® XP/ Server 2003/ Vista/ Server 2008 R2/ 7/ 8 (32/64-bit), or Apple® Mac OS® X, or Linux®

**It is recommended that the enclosure act as a backup to important files, and not as additional storage (unless also regularly backed up), as lost passwords or hardware failure (SATA drive or enclosure) will result in the stored data being unrecoverable.**

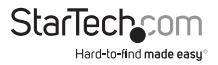

### **Top View**

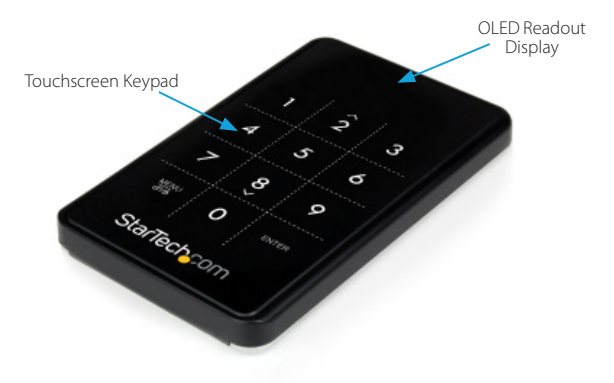

### **Front View**

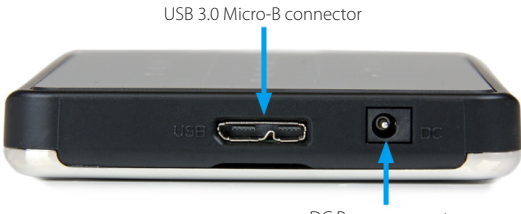

DC Power connector

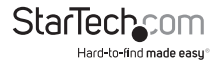

## Installation **Hardware Installation**

**WARNING!** Hard drives and storage enclosures require careful handling, especially when being<br>transported. If you are not careful with your hard disk, lost data may result. Always handle your<br>hard drive and storage device for several seconds.

1. The back panel of the enclosure is held securely in place with two small screws. Use the provided mini screwdriver to remove the screws. **NOTE:** For brand new installations, the screws are not installed.

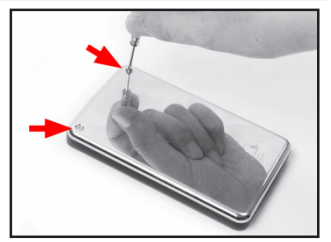

- 2. Using the small groove located along the top edge of the enclosure, remove the back panel to expose the interior drive bay.
- 3. Place the 2.5" SATA drive into the bay (label side down) and slide the drive onto the SATA connector. Make sure the drive is fully seated.

**CAUTION:** To use AES encryption, the drive must be initialized and formatted after setup. Do not place a drive containing data you wish to encrypt into the enclosure. The data must be copied over after the enclosure has been setup.

![](_page_5_Picture_7.jpeg)

![](_page_5_Picture_8.jpeg)

\*installation photos for reference only

![](_page_5_Picture_10.jpeg)

1. Place the back panel back onto the enclosure and fasten using the small screws.

![](_page_6_Picture_1.jpeg)

2. With the enclosure fully assembled, connect the USB 3.0 cable from the enclosure to a USB port on the host computer system.

![](_page_6_Figure_3.jpeg)

**OPTIONAL:** If the USB port does not provide enough power to the drive/enclosure, use the provided USB to DC adapter cable to connect the DC port on the enclosure to an additional USB port on the host computer.

![](_page_6_Picture_5.jpeg)

### **Driver Installation**

No driver or software installation is required.

![](_page_6_Picture_8.jpeg)

## How to Use

## **Initial Setup**

1. When connected to a host computer for the first time, the OLED readout will prompt you to setup a password or not. If no password is used, the enclosure will function as a standard external hard drive enclosure without any encryption.

![](_page_7_Picture_110.jpeg)

2. After you have selected the option to use a password, you will be prompted to enter  $a$  4  $\sim$  8 digit password. Press <Enter> when complete.

![](_page_7_Picture_111.jpeg)

3. Re-enter the password as confirmation and press <Enter>. **CAUTION:** If the password is lost, the data on the drive will not be recoverable.

![](_page_7_Picture_112.jpeg)

4. Once the password has been setup, the SATA drive must be initialized and formatted before use. From the main Windows desktop, right-click on "My Computer" ("Computer" in Vista/ 7 / 8), then select Manage. In the new Computer Management window, select Disk Management from the left window panel.

![](_page_7_Picture_9.jpeg)

![](_page_7_Picture_10.jpeg)

\*images/screenshots for reference only

![](_page_7_Picture_12.jpeg)

- 5. A dialog window should automatically appear, asking your to initialize the drive. Depending on the version of Windows, it will give you the option of either creating an "MBR" or "GPT" disk. GPT (GUID partition) is not compatible with some older operating systems, while MBR is supported by newer and older operating systems.
- 6. Once initialized, locate the Disk that says it is "Unallocated" (check the listed hard drive capacity to confirm it's the correct hard drive) and then right-click in the section that says "Unallocated" and select "New Partition".

![](_page_8_Figure_2.jpeg)

**Losing the password or hardware failure (the SATA drive or enclosure) will result in the data stored in the enclosure becoming unrecoverable. Removing the drive from the enclosure or placing it into another S2510BU3PW enclosure will not allow access to the data. It is recommended that all data stored on the enclosure also be backed up to another location regularly to prevent any chance of losing your data.**

### **Menu Options**

Pressing the <Menu> button on the keypad will allow access to additional options for the enclosure. Press the <UP> and <DOWN> arrow keys (<2>, <8>) to scroll through the available options.

![](_page_8_Figure_6.jpeg)

![](_page_8_Picture_7.jpeg)

#### **HDD Temperature**

**HDD Temperature** Temp: 33 °C

**NOTE:** Not be compatible with SSD's and some HDD's

Display the current temperature of the installed SATA drive.

#### **HDD Usage Time**

![](_page_9_Figure_5.jpeg)

Displays two counters measuring the total time the installed SATA drive has been in use since being installed/initialized.

**A:** Total time the installed SATA drive has been actively read/write.

**T:** Total time the installed SATA drive has been connected to a host computer.

#### **USB Connection Speed**

**USB Connection Speed USB 3.0** 

Displays the current USB connection mode (i.e. USB 3.0/ USB 2.0/ USB 1.0).

#### **Password Change**

**C** Re-enter your password

Password Change Success

To change the current set password, first you are required to enter the old password, followed by the new password. The password must be between  $4 \sim 8$  digits.

#### **Write Protection**

Enable write protection on the installed SATA drive, which prevents data from being written to or deleted from the SATA drive. Data can only be read.

![](_page_9_Picture_18.jpeg)

#### **User Info**

```
\setminus 1. Name ()
\2. Phone Number ()
□3. User Info display
```
Configuration options for setting and displaying optional user info, such as a name (8 character limit) and phone number (20 character limit). A name can be configured to display on the OLED display on startup, instead of the standard logo and the phone number can be set to display when an incorrect password is entered. This can be used as contact info for returning misplaced units. Check the "User Info Display" option to enabled this feature.

When entering characters for the "Name", refer to the following chart. Enter the code for the desired character and then press <Enter>. When finished entering all characters, press the <Menu> button to save and exit.

**NOTE:** There is no backspace, so if a wrong character is entered, you must exist and re-enter the menu to start over.

![](_page_10_Picture_460.jpeg)

#### **Initialize HDD**

Do you want to initialize HDD?  $0=NO.1=YFS$ 

The installed SATA drive can be re-initialized while connected to the host computer, which will result in the drive partition being deleted and drive being treated as a new drive (usage timer will also be reset). The SATA drive will need to be re-partitioned and formatted on the host computer afterwards.

**WARNING:** This will result in all data on the drive being lost.

### **Additional Functions**

#### **Smart Mount/Unmount**

Instead of unmounting the USB enclosure through the operating system, the enclosure has a built in feature that can disconnect it from the host computer. Pressing and holding the <Menu> button for 2 seconds will automatically disconnect the enclosure from the host computer. Pressing and holding the <Menu> button again for 2 seconds will reconnect the enclosure with the host computer.

**WARNING:** Make sure no data is being written or read from the drive when using this function. Doing so may result in damage and/or loss of data.

![](_page_11_Picture_8.jpeg)

## Specifications

![](_page_12_Picture_100.jpeg)

Mac OS X, Linux

![](_page_12_Picture_3.jpeg)

## Technical Support

StarTech.com's lifetime technical support is an integral part of our commitment to provide industry-leading solutions. If you ever need help with your product, visit **www.startech.com/support** and access our comprehensive selection of online tools, documentation, and downloads.

For the latest drivers/software, please visit **www.startech.com/downloads**

## Warranty Information

This product is backed by a two year warranty.

In addition, StarTech.com warrants its products against defects in materials and workmanship for the periods noted, following the initial date of purchase. During this period, the products may be returned for repair, or replacement with equivalent products at our discretion. The warranty covers parts and labor costs only. StarTech.com does not warrant its products from defects or damages arising from misuse, abuse, alteration, or normal wear and tear.

#### **Limitation of Liability**

In no event shall the liability of StarTech.com Ltd. and StarTech.com USA LLP (or their officers, directors, employees or agents) for any damages (whether direct or indirect, special, punitive, incidental, consequential, or otherwise), loss of profits, loss of business, or any pecuniary loss, arising out of or related to the use of the product exceed the actual price paid for the product. Some states do not allow the exclusion or limitation of incidental or consequential damages. If such laws apply, the limitations or exclusions contained in this statement may not apply to you.

![](_page_13_Picture_8.jpeg)

# **StarTechcom**

Hard-to-find made easu®

Hard-to-find made easy. At StarTech.com, that isn't a slogan. It's a promise.

StarTech.com is your one-stop source for every connectivity part you need. From the latest technology to legacy products — and all the parts that bridge the old and new — we can help you find the parts that connect your solutions.

We make it easy to locate the parts, and we quickly deliver them wherever they need to go. Just talk to one of our tech advisors or visit our website. You'll be connected to the products you need in no time.

Visit www.startech.com for complete information on all StarTech.com products and to access exclusive resources and time-saving tools.

*StarTech.com is an ISO 9001 Registered manufacturer of connectivity and technology parts. StarTech.com was founded in 1985 and has operations in the United States, Canada, the United Kingdom and Taiwan servicing a worldwide market.*